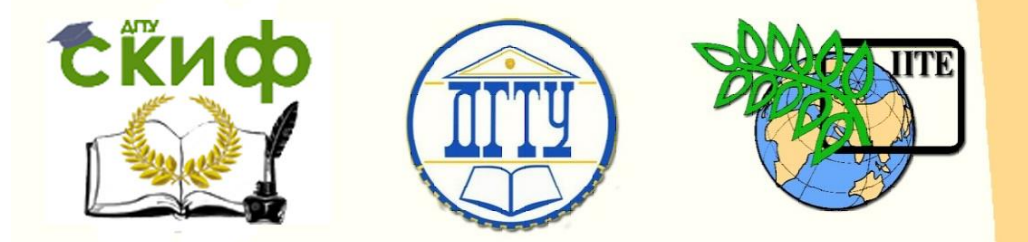

ДОНСКОЙ ГОСУДАРСТВЕННЫЙ ТЕХНИЧЕСКИЙ УНИВЕРСИТЕТ

УПРАВЛЕНИЕ ЦИФРОВЫХ ОБРАЗОВАТЕЛЬНЫХ ТЕХНОЛОГИЙ

Кафедра «Основы конструирования машин»

# **Практикум**

«Моделирование детали «шестерня» в графической среде КОМПАС применением табличной, геометрической и размерной параметризации» Часть 3. по дисциплине

# **«САПР технических систем»**

Авторы Савостина Т. П., Сиротенко А. Н., Партко С. А.

Ростов-на-Дону, 2020

![](_page_1_Picture_1.jpeg)

## **Аннотация**

Практикум предназначен для студентов очной, заочной форм обучения направлений 15.04.05, 15.03.05 «Конструкторско-технологическое обеспечение машиностроительных производств».

# **Авторы**

ст. преподаватель кафедры «Основы конструирования машин» Савостина Т.П., к.т.н., доцент кафедры «Основы конструирования машин» Сиротенко А.Н., к.т.н., доцент кафедры «Основы конструирования машин» Партко С.А.

![](_page_2_Picture_1.jpeg)

# **Оглавление**

![](_page_2_Picture_36.jpeg)

![](_page_3_Picture_1.jpeg)

### **ВВЕДЕНИЕ**

<span id="page-3-0"></span>Эффективное применение САПР для конструирования изделий машиностроения предусматривает не только использование двух и трехмерного черчения, но и различных технологий параметрического проектирования. Фактически, обучающийся создает не 2D/3D модель изделия, а его специализированную математическую модель. Изменение входных параметров такой модели влечет за собой ассоциативное изменение твердотельных моделей и рабочих чертежей изделия. Это позволяет за короткие сроки создавать или корректировать конструкторскую документацию на однотипные детали машин.

Существуют различные виды параметризации: табличная; иерархическая; размерная; геометрическая. В практикуме курса «САПР технических систем» используются все виды параметризации. В представленной части практикума используется табличная, геометрическая, размерная параметризация.

Для обучающихся по программе 15.03.05 «Конструкторскотехнологическое обеспечение машиностроительных производств» данные материалы являются методическими указаниями ко второму этапу выполнения индивидуального задания по курсу «САПР технических систем». В представленных методических указаниях показаны основы создания 3D модели колеса и рабочего чертежа обеспечением их ассоциативности с табличными массивами данных, геометрической и размерной параметризации. Для обучающихся по другим направлениям бакалавратуры и специалитета данный практикум будет полезен при обучении дисциплинам «Детали машин и основы конструирования», «Подъемнотранспортные установки», «Основы конструирования и САПР технических систем», «Основы проектирования нестандартного оборудования», «Гидромеханический привод машин и оборудования».

### **ТЕОРЕТИЧЕСКАЯ ЧАСТЬ**

<span id="page-3-1"></span>Для успешного применения табличной параметризации в построении 3D модели детали и ее рабочего чертежа необходимо создавать эскиз с использованием геометрической параметризации.

![](_page_4_Picture_0.jpeg)

![](_page_4_Figure_3.jpeg)

Стандартная боковая инструментальная панель. Вид панели геометрической параметризации

Общий вид панели геометрической параметризации и назначение её инструментария показан на рисунке. **В ходе выполнения работы необходимо обращать внимание на тип применённой операции геометрической параметризации к точкам, отрезкам. Несоблюдение рекомендаций разрушит модель при автоматической смене входных данных и Вам придется к пункту 1, данного практикума.** Размерная параметризация реализуется на двух этапах построения модели: на этапе 3D операций; на этапе формирования размерных связей эскиза.

![](_page_5_Picture_0.jpeg)

## **ПРАКТИЧЕСКАЯ ЧАСТЬ**

- <span id="page-5-0"></span>1. Открыть Компас 3D.
- 2. Создать новый документ «Деталь»

![](_page_5_Picture_53.jpeg)

произвольного диаметра с центром в начале координат. Проставляем размер. В появившемся окне, в строке Выражение пишем параметр **da**.

![](_page_6_Picture_0.jpeg)

![](_page_6_Picture_40.jpeg)

# Закрываем эскиз

4. Выделяем созданный эскиз. Выбираем операцию выдавливания.

![](_page_6_Figure_6.jpeg)

В появившейся внизу экрана панели, в графе «расстояние» указываем параметр **b**.

![](_page_7_Picture_0.jpeg)

![](_page_7_Picture_52.jpeg)

Нажимаем «Создать объект».

- 5. Создаем внутреннее отверстие со шпоночным пазом
	- 5.1.Прорисовываем производный контур отверстия и шпоночного паза в начале координат. Диаметру устанавливаем параметр **d4**.

![](_page_7_Picture_53.jpeg)

5.2.Ширине шпоночного паза задаем выражение **b1**.

![](_page_8_Picture_0.jpeg)

![](_page_8_Picture_43.jpeg)

чим формулой **d4/2+t2**.

![](_page_8_Picture_44.jpeg)

6. Задаем параллельность двух прямых, образующих шпоночный паз - используя инструмент «параллельность».

CRUD

いちょう アクトロ あい アイアン・ション こうしょう

Управление цифровых образовательных технологий

#### САПР технических систем

![](_page_9_Figure_3.jpeg)

7. Задаем, что две точки образующий шпон паз находятся на одной линии - используя инструмент «выравнивание точек по горизонтали».

![](_page_10_Picture_0.jpeg)

![](_page_10_Figure_3.jpeg)

8. Выравниваем шпоночный паз относительно центра – используя инструмент «выравнивание точки по вертикали».

![](_page_11_Picture_0.jpeg)

![](_page_11_Figure_3.jpeg)

- 9. Выдавливание внутреннего шпоночного отверстия
	- 9.1 Выбираем созданный эскиз.
	- 9.2 Выбираем операцию «Вырезать выдавливанием». В графе Расстояние указываем значение параметра **b.**

![](_page_11_Figure_7.jpeg)

![](_page_12_Picture_0.jpeg)

![](_page_12_Figure_3.jpeg)

9.3 Нажимаем создать объект. 10. Построение эскиза профиля зуба

![](_page_12_Figure_5.jpeg)

10.1 На боковой поверхности цилиндра создаем новый эскиз.

10.2 Используя **вспомогательный тип линий** произвольно строим две окружности с центром в начале координат и с**емь лучей** из начала координат.

11. Параметризация размеров профиля зуба.

Проставляем размеры диаметров. Одному присваиваем значение **df**, другому **dw**.

![](_page_13_Picture_0.jpeg)

![](_page_13_Figure_3.jpeg)

![](_page_13_Figure_4.jpeg)

![](_page_14_Picture_0.jpeg)

![](_page_14_Picture_3.jpeg)

Угол от центрального луча до среднего обозначим **2\*i.**

![](_page_15_Picture_0.jpeg)

![](_page_15_Picture_25.jpeg)

Аналогично проставляем размеры углов с другой стороны центрального луча.

![](_page_16_Picture_1.jpeg)

![](_page_16_Figure_3.jpeg)

13. Прорисовка контура зубьев

31.1 Проставляем точки на пересечении диаметров и лу-

13.2 Соединяем дугами по трем точкам. 13.3 Прямыми отрезками строим выход за пределы диаметра вершин зубьев.

![](_page_16_Figure_7.jpeg)

13.4 Проставляем размер от центра до верхней точки. Обозначаем его выражением **da/2+2**.

![](_page_17_Picture_0.jpeg)

![](_page_17_Picture_21.jpeg)

14. Вырезание профиля зуба

![](_page_18_Picture_0.jpeg)

![](_page_18_Picture_3.jpeg)

14.4 Создать объект.

15. Используем массив для прорисовки всех зубьев

![](_page_19_Picture_0.jpeg)

Управление цифровых образовательных технологий

#### САПР технических систем

![](_page_19_Figure_3.jpeg)

![](_page_20_Picture_0.jpeg)

Управление цифровых образовательных технологий

#### САПР технических систем

![](_page_20_Picture_3.jpeg)

16. Присвоение значений переменным

![](_page_21_Picture_0.jpeg)

![](_page_21_Picture_49.jpeg)

16.1 Нажимаем кнопку переменные. 16.2 Каждому значению переменных присваиваем значение Внешние. Нажимаем на строку переменной левой кнопкой мыши, нажимаю правую кнопку мыши и из появившегося меню выбираем Внешние.

- 17. Получение данных с внешнего файла Exel.
- 17.1 Нажимаем таблица переменных.

![](_page_22_Picture_0.jpeg)

![](_page_22_Picture_31.jpeg)

17.2 В открывшемся окне нажимаем «Читать из файла». 17.3 Выбираем файл шестерня.xls.

17.4 Нажимаем открыть.

![](_page_23_Picture_0.jpeg)

![](_page_23_Picture_39.jpeg)

18. Перестройка модели по полученным данным

18.1 В Таблице переменных нажимаем на строку «Шестерня».

![](_page_23_Picture_40.jpeg)

18.2 Нажимаем «Перестроить». Получаем модель с полученными параметрами.

![](_page_24_Picture_0.jpeg)

![](_page_24_Picture_3.jpeg)

19. Получение чертежа шестерни

19.1 Создаем новый документ – «Чертеж». 19.2 В панели «Виды», выбираем «Стандартные виды» – если файл 3D модели открыт, будет сразу предложена данная модель. Если нет, то необходимо выбрать путь файла модели.<br>
- В шет/ В чертеж колеса х

![](_page_24_Figure_6.jpeg)

![](_page_25_Picture_1.jpeg)

![](_page_25_Picture_45.jpeg)

20.2 Указываем линию разреза на виде. 20.3 Выбираем место где новый вид будет располагаться.

![](_page_26_Picture_0.jpeg)

![](_page_26_Figure_3.jpeg)

20.4 Проставляем размеры.

20.5 Заполняем основные надписи.

20.6 Чертеж готов.

![](_page_26_Figure_7.jpeg)

![](_page_27_Picture_1.jpeg)

21. Изменение расчетных данных

#### 21.1 Изменяя исходные данные в файле «Шестерня.хls» **сохраняем его**.

![](_page_27_Picture_37.jpeg)

![](_page_28_Picture_0.jpeg)

![](_page_28_Picture_21.jpeg)

3. Перестаиваем модель. Получаем новую шестерню по новым данным.

![](_page_29_Picture_0.jpeg)

![](_page_29_Picture_3.jpeg)

4. Открывая «Чертеж Шестерня», автоматически спрашивает перестроить чертеж по новым данным. Перестаиваем. 5. Получаем новый чертеж. Образмериваем его.

![](_page_29_Figure_5.jpeg)

### **СПИСОК ЛИТЕРАТУРЫ**

<span id="page-29-0"></span>1. Малюх В.Н. Введение в современные САПР: Курс лекций. - М.: ДМК Пресс, 2010. - 192 с.

2. Андросов А.А., Андрющенко Ю.А., Дьяченко А.Г., Кушнарев В.И., Маньшин Ф.П., Шабанов Б.М. Расчет и проектирование деталей машин: Учеб. пособие/Под общ. Ред. А.А.Андросова. – Ростов н/Д: Издательский центр ДГТУ, 2002. – 285 с.

3. Гжиров Р.И. Краткий справочник конструктора: Справочник – Л: Машиностроение, Ленингр. Отд-ние, 1984. – 464 с.

4. Курмаз Л.В. Детали машин. Проектирование: учебн. пособие/Л.В. Курмаз, А.Т. Скойбеда. – 2-еизд., испр. и доп. – Мн.: УП «Технопринт», 2002. – 290 с.